## **CARA MENJALANKAN PROGRAM**

## ========================================

- 1. Instal jdk-7u65-windows-i586 yang ada pada folder software pendukung
- 2. Instal netbeans-7.4-windows
- 3. Instal appserv-win32-2.5.10
- 4. Buka localhost phpmyadmin, buat database yang sama dengan database yang ada (sekolahdb).
- 5. Klik tab import kemudian browse ambil file database yang ada di folder sourcecode-database-sekolahdb.

========================================

6. Langkah terakhir jalankan aplikasi pada netbeans.

Menu login

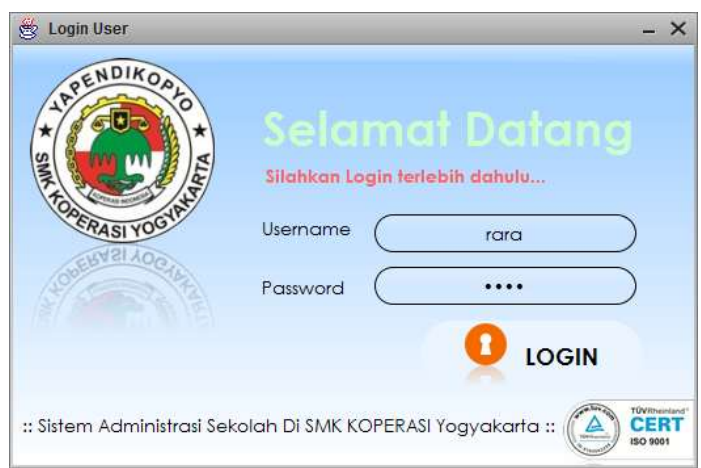

Pada menu login, kita dapat memasukan username dan password. Username dan password rara tersebut jika kita akan login sebagai tatausaha. Apabila username atau password salah maka tidak dapat mengakses halaman berikutnya.

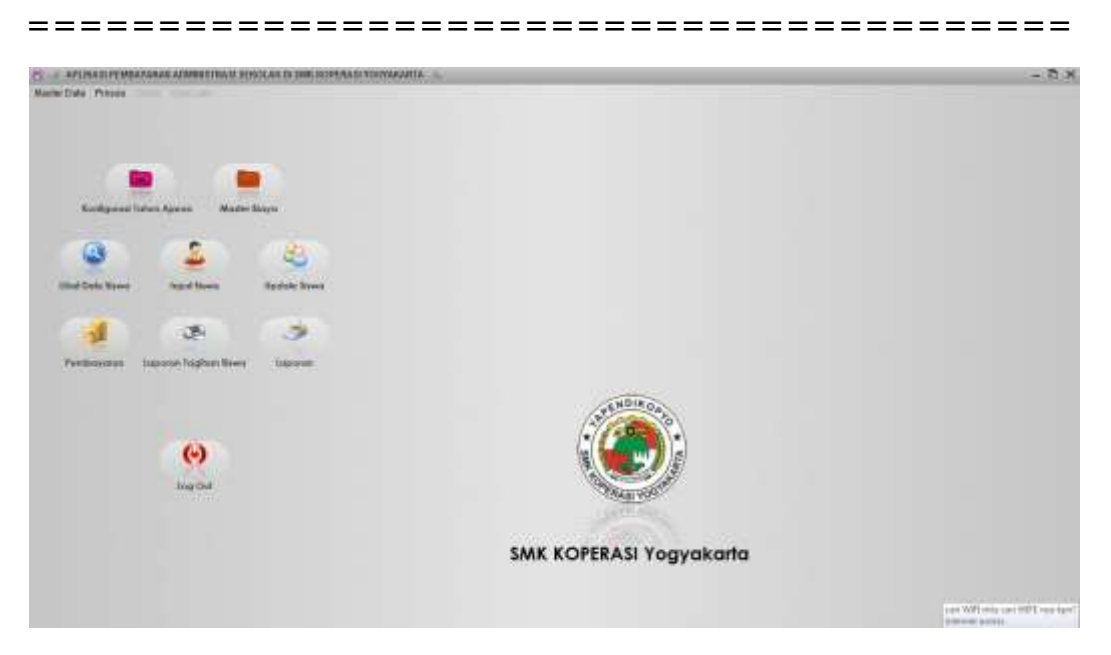

Di atas adalah menu apabila kita login sebagai tata usaha, dan kita sudah melakukan login dengan benar.Terdapat menu master data, proses, konfigurasi tahun ajaran, master biaya, lihat data siswa, input siswa, update siswa, pembayaran, laporan tagihan siswa, laporan, dan logout.

========================================

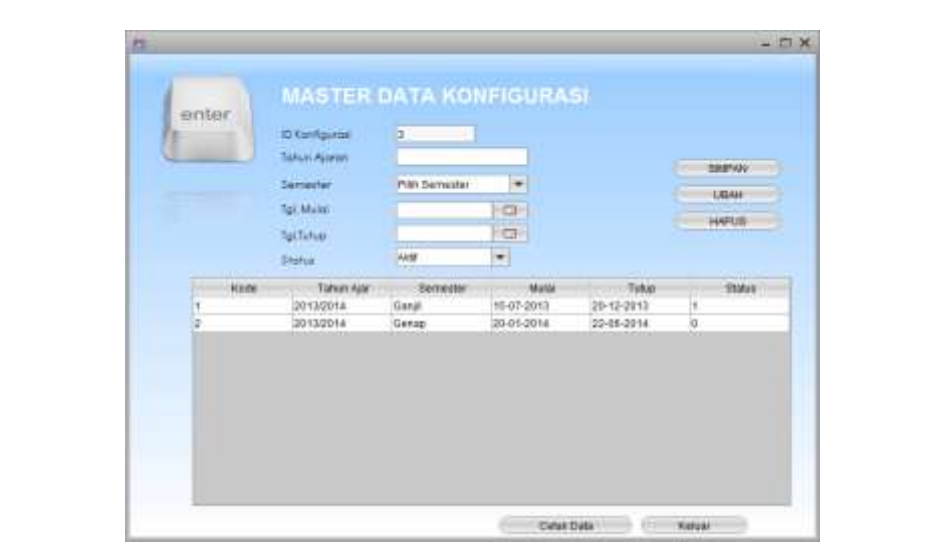

Untuk mendapatkan form tersebut, kita dapat mengambil dari menu master data konfigurasi. Menu tersebut hanya dapat diedit dan diinputkan oleh tata usaha. Dan berguna untuk mengatur konfigurasi tahun ajaran yang sedang aktif.

========================================

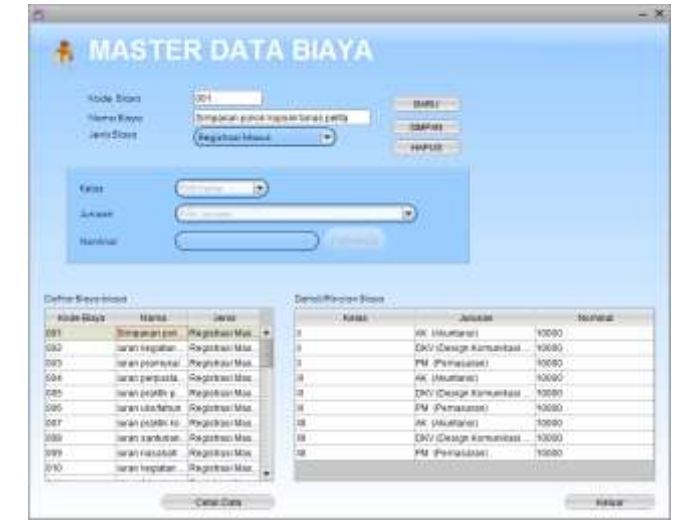

Untuk mendapatkan form tersebut dapat kita ambil dari menu master biaya, lalu jika ingin menambahkan biaya bisa pilih baru, lalu masukkan nama biaya, dan jenis biayanya, lalu klik simpan. Untuk mengedit nominalnya kita bisa klik pada daftar biaya, lalu klik biaya yang akan diedit nominanya, maka akan muncul pada rincian biaya, lalu kita klik kelas dan jurusannya, masukkan nominalnya, lalu klik perbarui, dan seterusnya.

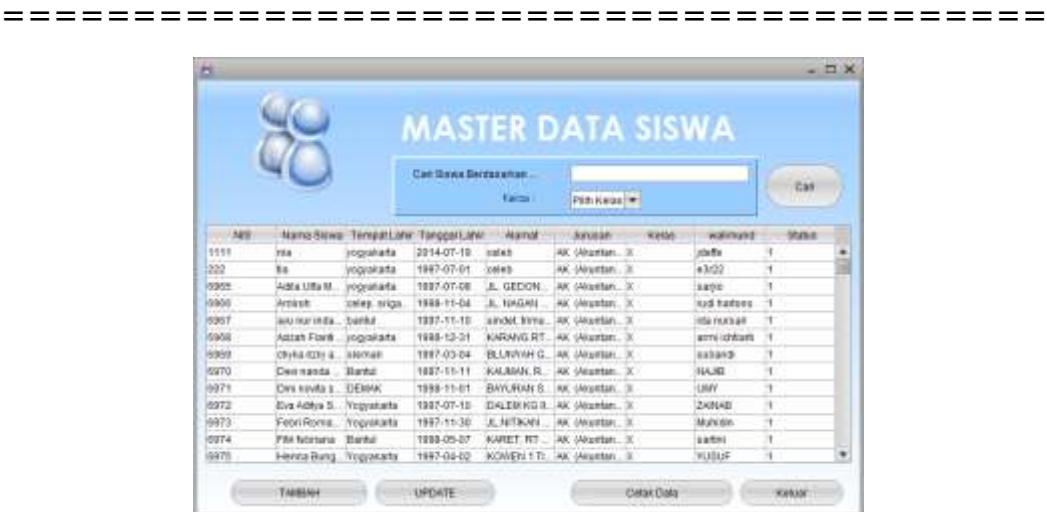

Untuk mendapatkan form tersebut dapat kita ambil dari menu lihat data siswa, jika kita ingin menambahkan siswa juga dapat melalui menu lihat data siswa dengan cara klik tombol tambah, apabila mau mengedit klik tombol update. Lalu bisa juga melihat data siswa berdasarkan kelasnya dan bisa mencari juga berdasarkan nis.

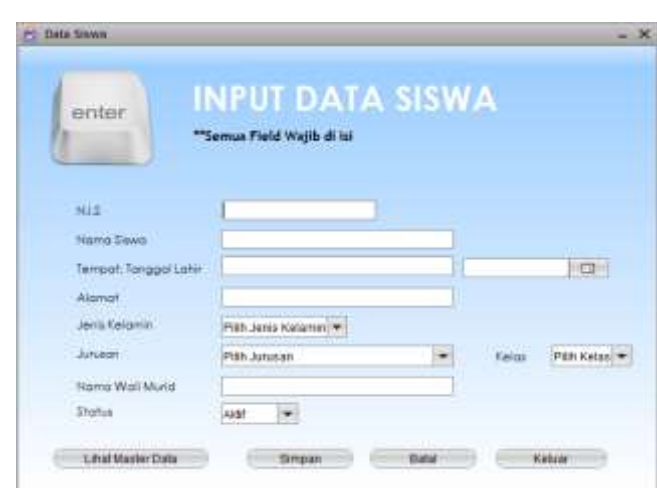

========================================

Untuk mendapatkan form tersebut dapat kita ambil dari menu input siswa, form tersebut berguna untuk menginputkan data siswa. Tinggal diisikan nis, nama siswa, tempat tanggal lahir, alamat, jenis kelamin tinggal pilih pada menu combo, begitu juga dengan jurusan dan kelas, lalu nama walimurid, lalu pilih siswa tersebut aktif atau tidak. Lalu pilih simpan. Dan akan muncul validasi apakah dia mau registrasi sekarang atau tidak jika siswa tersebut siswa baru maka pilih ya jika tidak maka pilih tidak.

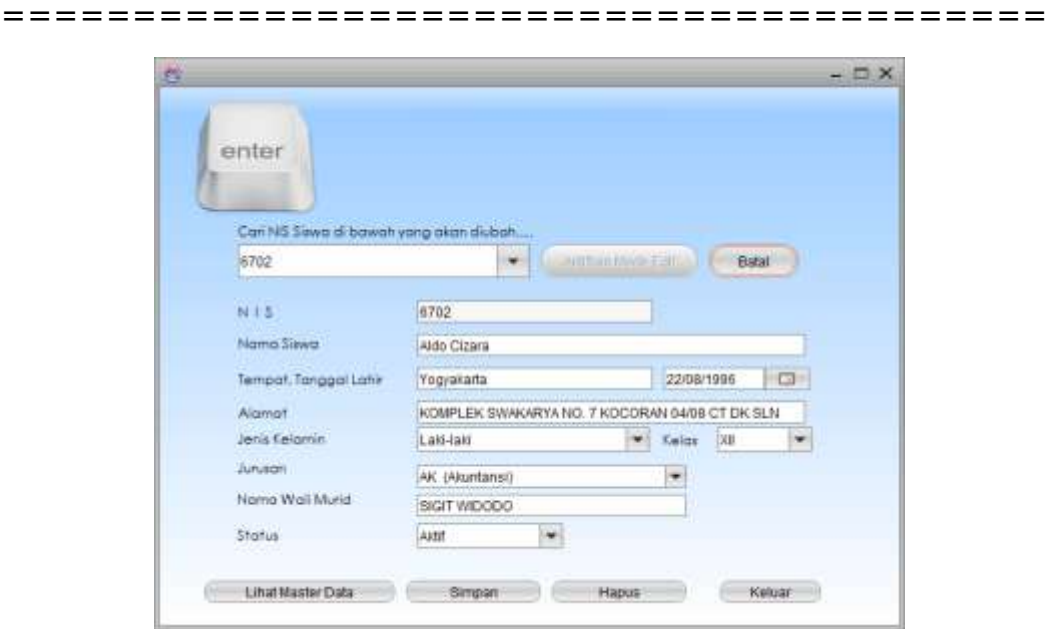

Untuk mendapatkan form tersebut dapat kita ambil dari menu update siswa, form tersebut berguna untuk mengupdate data siswa. Pertama kita pilih nis yang akan diedit dulu. Lalu klik

aktifkan mode edit maka kita baru bisa mengedit data yang akan diedit. Lalu klik simpan maka data akan terupdate. Jika mau hapus tinggal pilih nis yang akan dihapus lalu klik tombol hapus. Maka data akan terhapus.

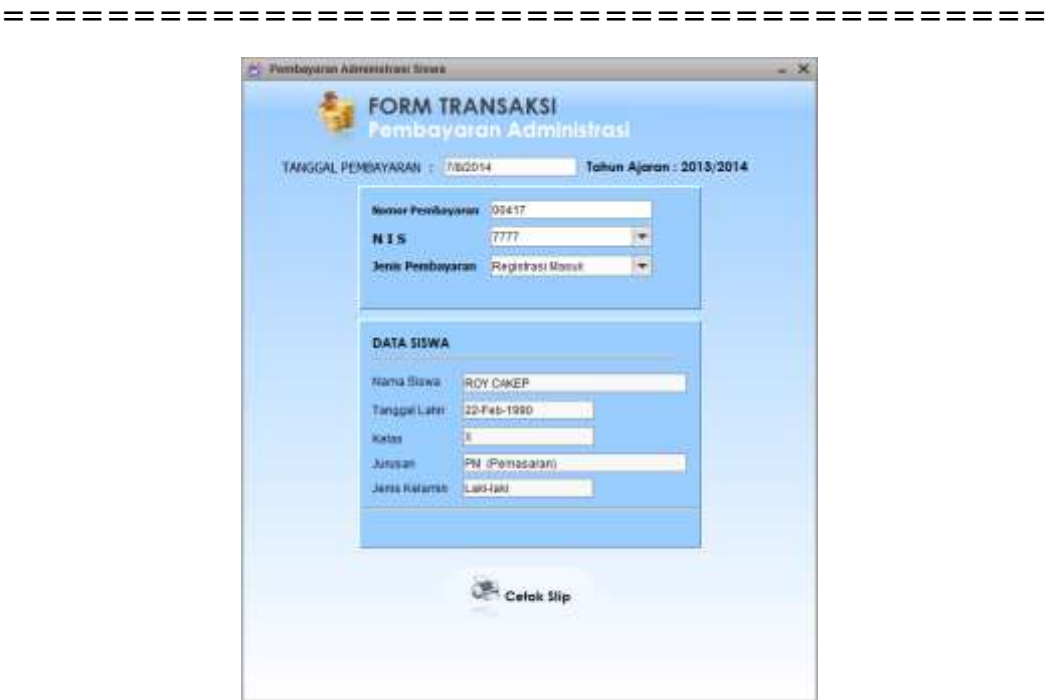

Untuk mendapatkan form tersebut dapat kita ambil dari menu pembayaran, form tersebut berguna untuk melakukan transaksi pembayaran. Pertama kita pilih dahulu nis yang akan membayar. Lalu pilih jenis pembayarannya sebagai contoh jika pembayarannya kita pilih bulanan maka akan muncul combo box untuk memilih bulan yang akan dibayarkan jika siswa tersebut sudah membayar pada bulan yang dituju maka tidak akan muncul form untuk pembayaran bulanan tetai jika siswa tersebut belum membayar maka akan muncul form untuk pembayaran bulanan. Seperti dibawah ini :

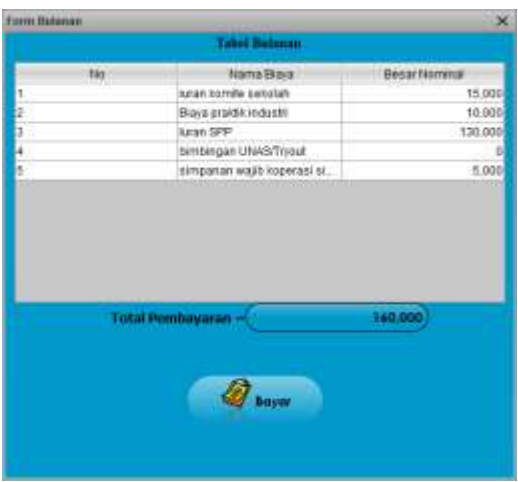

Jika ingin membayar bulanan tinggal klik tombol bayar maka akan otomatis bulan tersebut sudah membayar.

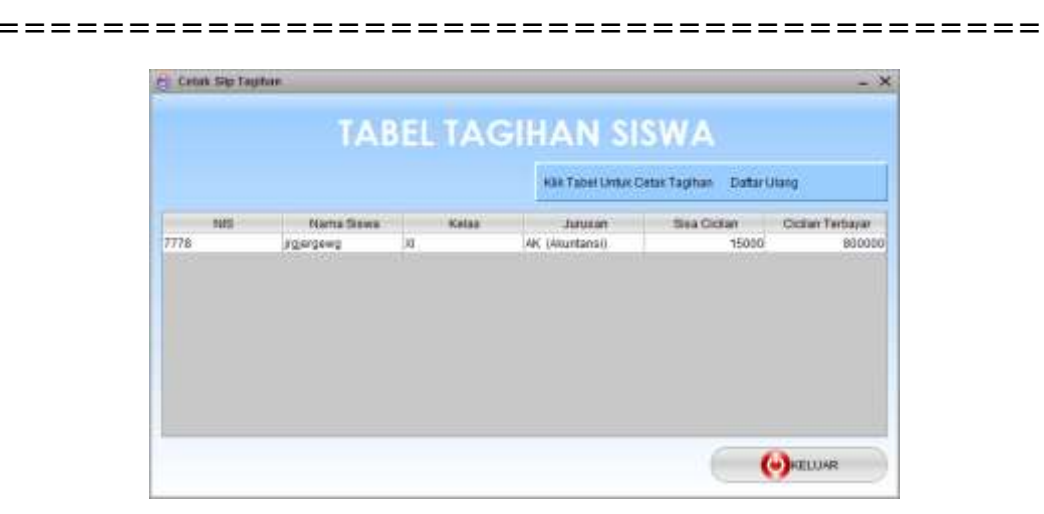

Untuk mendapatkan form tersebut dapat kita ambil dari menu Laporan tagihan siswa, Lalu ada menu combo box untuk memilih jenis tagihan yang akan dilihat misalkan jenis pembayaran daftar ulang, maka aka nada menu combo box lagi untuk memilih kelas, jurusan, dan status bayarnya bisa cicilan atau yang belum bayar sama sekali. Setelah itu, klik lanjut maka akan muncul tabel tagihan untuk jenis biaya daftar ulang berdasarkan kelas dan jurusan dan status bayar yang dituju jika tidak ada maka tabel tagihan siswanya kosong tidak ada datanya. Lalu jika ingin membuat tagihan tinggal diklik pada data siswa yang akan dibuatkan tagihan.

========================================

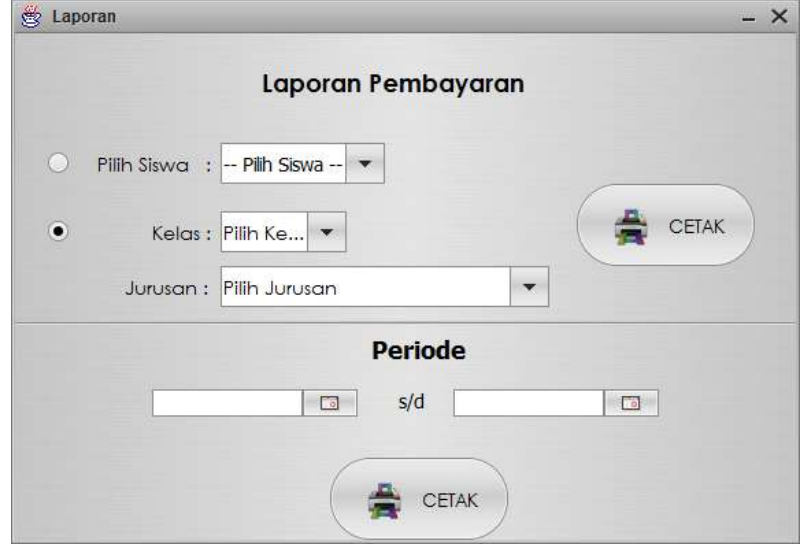

Laporan Pembayaran

Untuk mendapatkan form tersebut, dapat kita ambil dari menu laporan.

Jika kita ingin menampilkan laporan pembayaran per siswa maka kita pilih radio button nya pada pilih siswa lalu menu combobox kita pilih nis setelah itu klik cetak.

Jika ingin menampilkan laporan pembayaran berdasarkan kelas dan jurusan, maka pilih radio buttonnya pada kelas dan jurusan setelah itu pilih kelas dan jurusan yang akan dicetak jika sudah klik tombol cetak.

Jika ingin menampilkan laporan pembayaran per periode pilih jangka bulan yang akan ditampilkan lalu klik tombol cetak yang bawah.